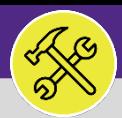

### CUSTOMER SERVICE

# SEARCH ALL SERVICE REQUESTS

Provides guidance to Customer Service in locating and searching all Service Requests in Facilities Connect Desktop.

### **INFORMATION**

The reverse side of this job aid demos the best practice sorting and searching features for locating and searching **All Service Requests**. It is recommended to follow these steps for more consistent results.

#### **DIRECTIONS:**

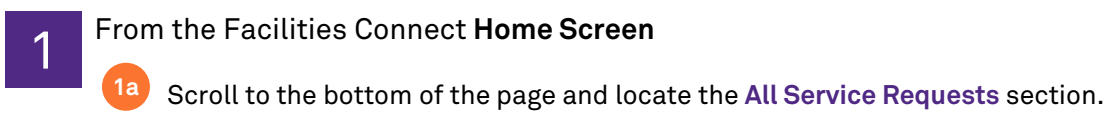

Click the **Maximize** button. **1b**

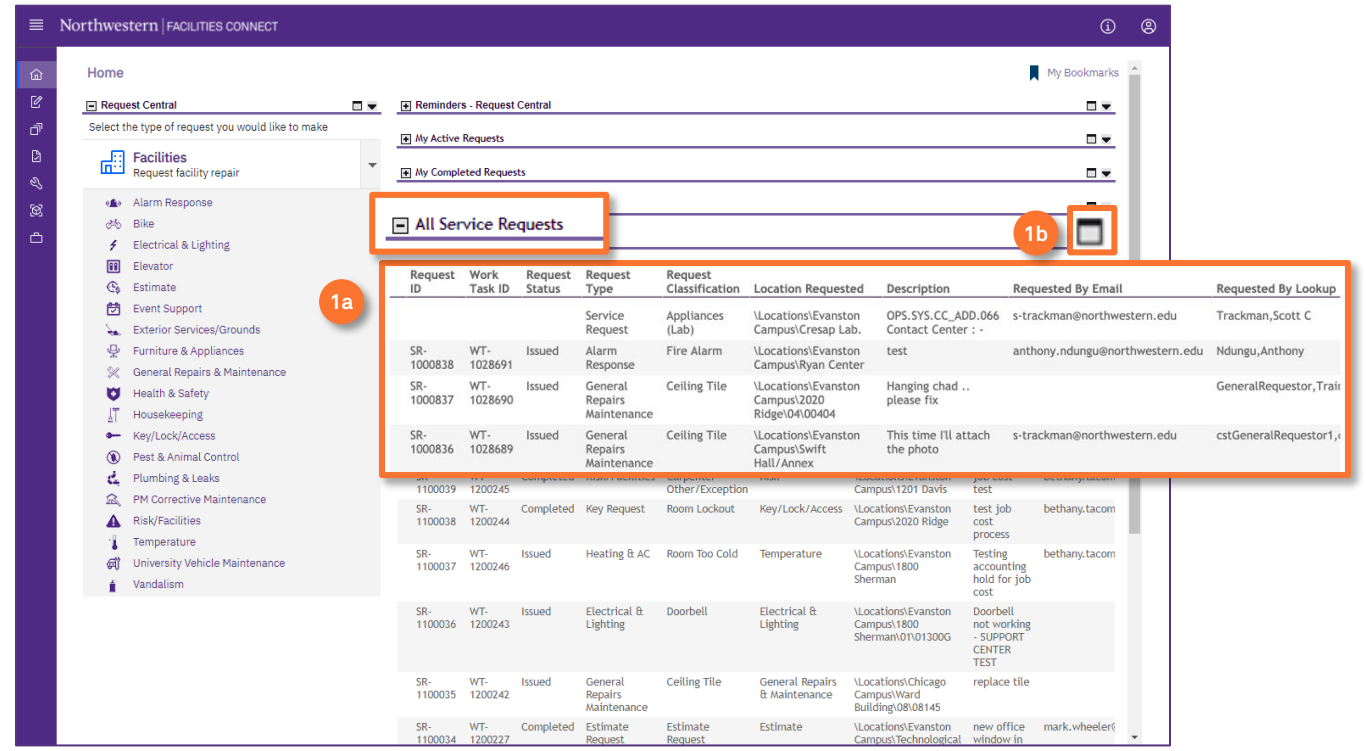

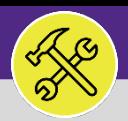

### CUSTOMER SERVICE SEARCH ALL SERVICE REQUESTS

#### **DIRECTIONS:**

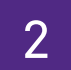

2 From the maximized **All Service Requests** section:

**2a** Utilize the sorting and search features to locate a Service Request.

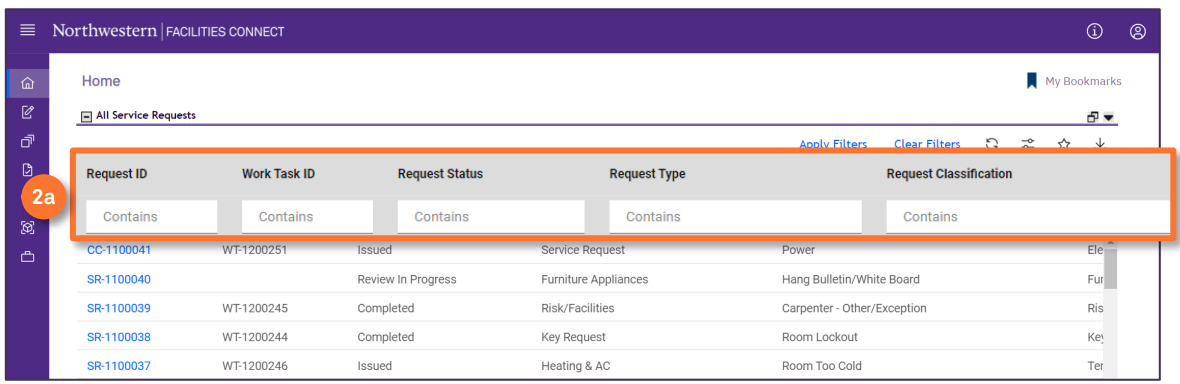

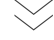

**2b** Click on any **column header label** to toggle sort order (ascending and descending).

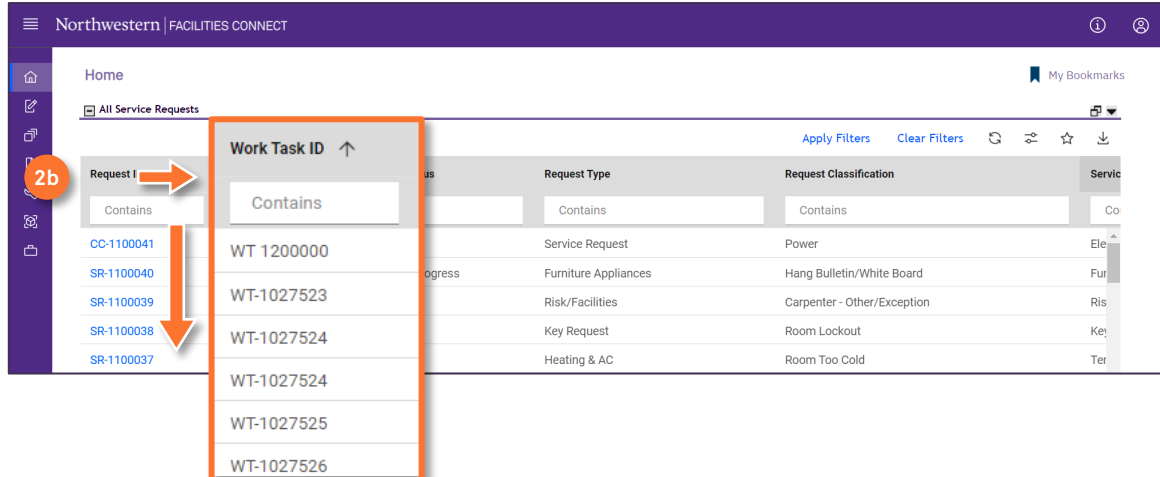

*\*\* In this example we're clicking on the Work Task ID to sort in ascending and descending order*

#### **INFORMATION**

The list's default sort setting is in descending order (i.e. newest first). Clicking on the **column header** changes sorting to ascending order (i.e. oldest first). Clicking the **column header** a second time returns to the default setting.

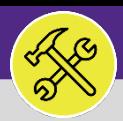

## CUSTOMER SERVICE SEARCH ALL SERVICE REQUESTS

#### **DIRECTIONS:**

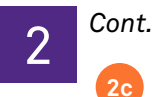

**2c** Type a keyword into the **search field** to narrow the search results.

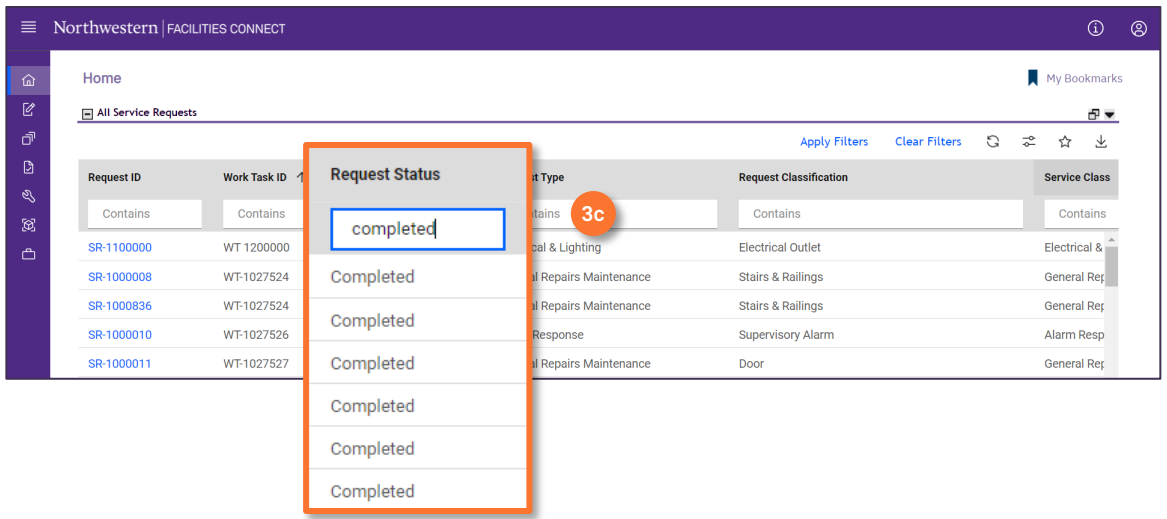

*\*\* In this example we typed 'Completed' in the Request Status column to find all Completed requests*

#### **TIP & TRICKS**

Layering filters will only search within the parameters of the previous results. Use the **Clear Filters**  button before conducting new searches.

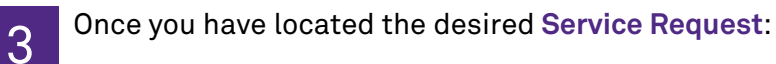

**3** Click on any field to open the **Service Request**.

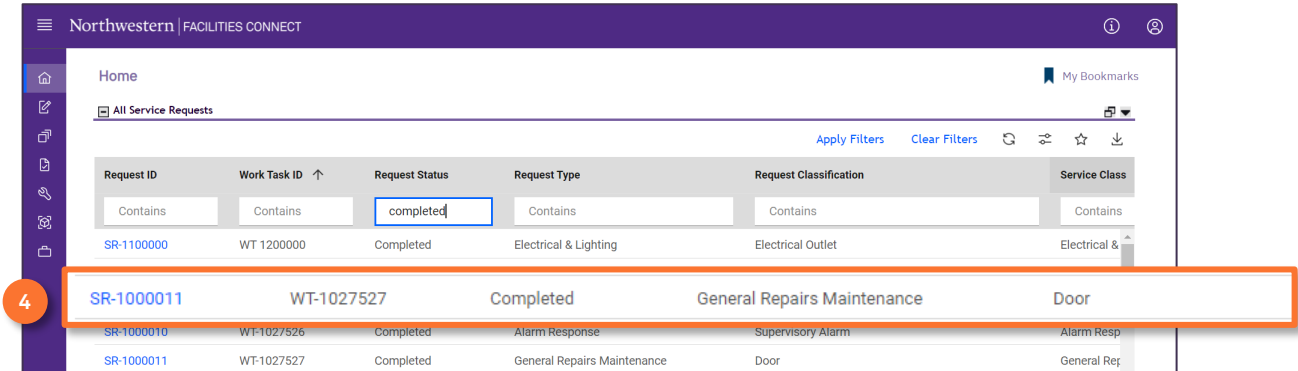

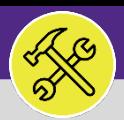

### CUSTOMER SERVICE SEARCH ALL SERVICE REQUESTS

#### **DIRECTIONS:**

**4a**

**4b**

4 Upon clicking, the **Service Request Detail** will open. In order to access an associated **Work Task** (if applicable):

Scroll to the bottom of the **Service Request** detail and locate the **Work Task** section.

Click anywhere on the **Work Task** record to open and review.

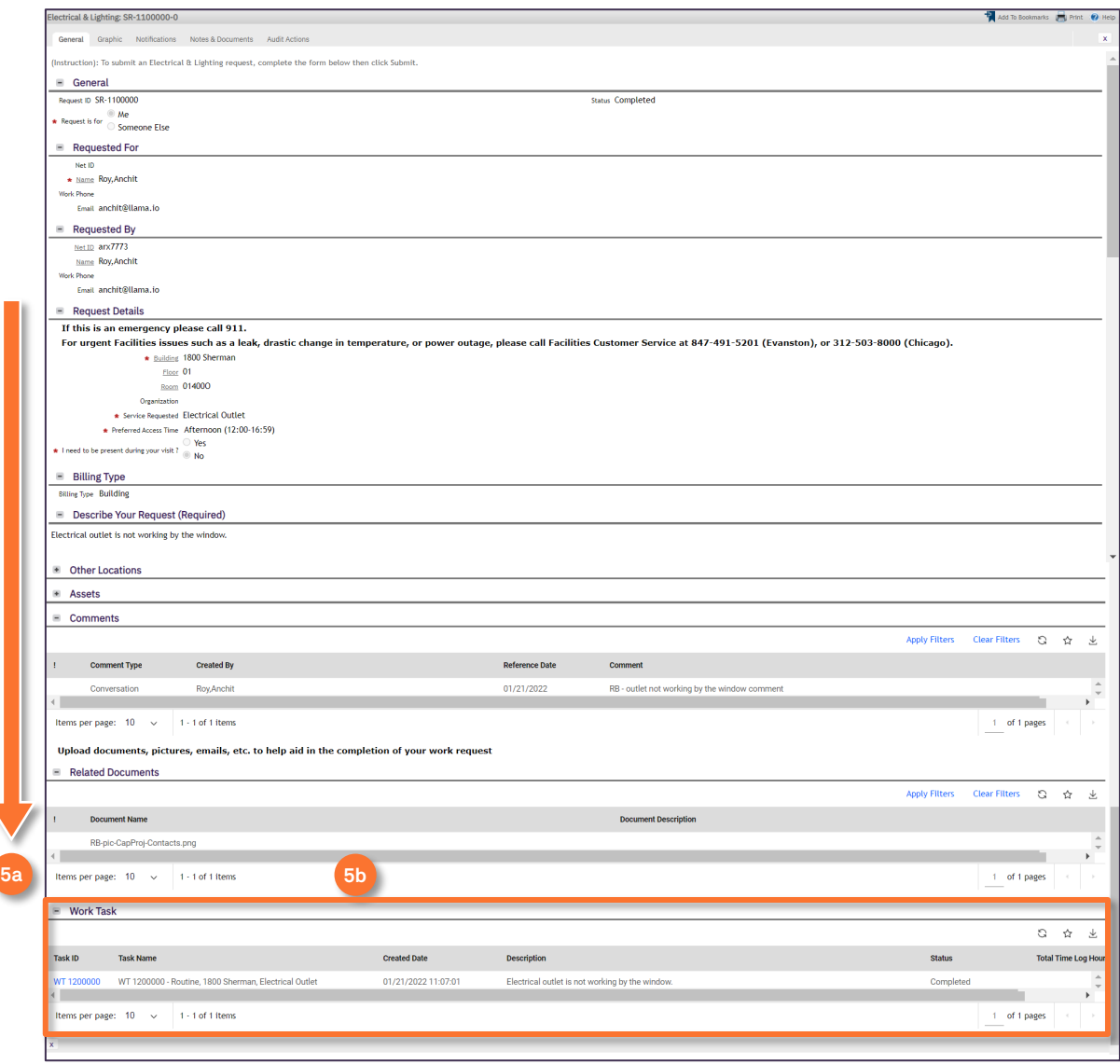